# Powergate 4 Administration Dashboard Overview

### User Guide

This User Guide has been specially designed to illustrate how to use the Powergate Administration Dashboard, the new portal dedicated to the management of Powergate tools and their files, provided by Alientech srl to Powergate Managers.

We suggest you carefully read this User Guide before accessing and starting use the Powergate Administration Dashboard, and to keep it always at hand.

For a better experience and better see the images in this User Guide, we suggest increasing the viewing zoom of the document.

| Version | Release date | Release Notes                                              | Ref. Page |
|---------|--------------|------------------------------------------------------------|-----------|
| 1.0     | 04/04/2024   | New User Guide introduced for the Powergate Administration | All       |
|         |              | Dashboard                                                  |           |
|         |              |                                                            |           |
|         |              |                                                            |           |
|         |              |                                                            |           |
|         |              |                                                            |           |
|         |              |                                                            |           |

Please think about the environment before printing this document: save it to your computer.

### Table of contents

| Warnings4                                                                                        |   |
|--------------------------------------------------------------------------------------------------|---|
| Important notices regarding the use of the Powergate Administration Dashboard4                   |   |
| Important notices about the contents in this Guide4                                              |   |
| About trademarks4                                                                                |   |
| Glossary5                                                                                        | 1 |
| Precautions                                                                                      | 1 |
| Important things you should know before starting using the Powergate Administration<br>Dashboard |   |
| Basic operations                                                                                 |   |
| Access to the Powergate Administration Dashboard                                                 |   |
| Powergate Administration Dashboard menus and functions8                                          | 1 |
| Powergate Administration Dashboard main page8                                                    | , |
| Powergate Administration Dashboard Icons9                                                        |   |
| Operating procedures                                                                             | 1 |
| Templates                                                                                        | 1 |
| Skins10                                                                                          | i |
| Vehicle lists13                                                                                  | , |
| Templates16                                                                                      | ) |
| Devices19                                                                                        | i |
| Registration                                                                                     |   |
| All devices                                                                                      | , |
| Sessions25                                                                                       | , |
| Sessions & Files25                                                                               | 1 |
| Credits                                                                                          |   |
| Accessories                                                                                      |   |
| Cables                                                                                           | , |
| AlienCloud34                                                                                     |   |
| File repository                                                                                  |   |
| Users                                                                                            |   |
| My profile                                                                                       |   |
| Support                                                                                          | , |
| Error codes                                                                                      | , |
| Technical support                                                                                | I |

| Troubleshooting                             | 40 |
|---------------------------------------------|----|
| Powergate Administration Dashboard errors   | 40 |
| Powergate App errors                        | 41 |
| Repair or replacement of a product with RMA | 43 |
| Technical Support Service                   | 43 |
| Further information                         | 44 |
| Useful links                                | 44 |
| Specifications                              | 44 |

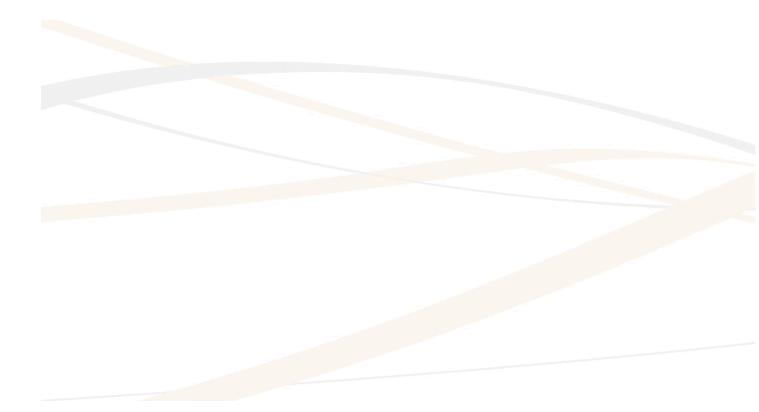

### **ALIENTECH** Warnings

### Important notices regarding the use of the Powergate Administration Dashboard

• The Internet connection costs for the access to the Powergate Administration Dashboard and use of the service are at your expenses.

### Important notices about the contents in this Guide

- Alientech srl owns and administers some or all the rights to the images and other copyrighted content in this User Guide. Use of the images and other copyrighted content (including, but not limited to, copying, reproducing, modifying, translating, uploading on a network, displaying, transmitting, distributing, licensing, selling, and publishing) except as used herein, is prohibited to the extent allowed by law.
- This User Guide and the screen images representing the Powergate Administration Dashboard are subject to change without notice.
- The screen images used throughout this Guide may be fictitious or may differ from actual screen images.

### **About trademarks**

- Powergate is a registered trademark of Alientech srl.
- All other trademarks are the properties of their respective owners.
- Alientech is not sponsored nor partnered with any automobile or ECU manufacturer: references to automakers or ECU manufacturers, vehicle or control unit models in the Powergate Administration Dashboard or this User Guide are made solely because the vehicles or control units have been tested for use with Powergate tool or are believed to be compatible with it.

### ALIENTECH Glossary

Before you begin, you should become familiar with some terms used in this guide.

| Term            | Explanation                                                                                                    |
|-----------------|----------------------------------------------------------------------------------------------------|
| ECU             | Engine Control Unit. Allows management of engine parameters.                                                                                                    |
| тси             | <i>Transmission Control Unit</i> . Allows management of automatic transmission parameters.                                                                                                    |
| Checksum        | Operation needed to check the integrity of the data in the control unit. The checksum correction must be performed on each file before loading it into the control unit, to ensure its proper working order. The checksum is corrected automatically in the Powergate Administration Dashboard when a Powergate Manager uploads a file. |
| Original file   | File containing data (including maps) for engine or automatic transmission management, stored in the control unit.                                                                                                    |
| Modified file   | File created from the original file by making variations on engine or automatic transmission management data; to be written to the control unit.                                                                                                    |
| ID              | Procedure to obtain the identification data of the control unit (short for <i>Identification</i> ).                                                                                                    |
| Virtual Reading | Procedure that allows to obtain the original file when the control unit cannot be read through the diagnostic socket.                                                                                                    |
| Recovery        | Procedure that allows to write a file to the control unit when the Writing procedure has not been successful.                                                                                                    |
| Patch           | Operation to enable the control unit writing procedure in OBD mode.                                                                                                    |
| DTC             | <i>Diagnostic Trouble Code</i> . Codes used to diagnose malfunctions in a vehicle.                                                                                                    |
| LOG             | File that records all tool operations carried out by the End-User when communicating with the control unit. Mainly used for troubleshooting.                                                                                                    |
| Session         | A workflow indicating the operating processes of a Powergate tool.                                                                                                    |
| Instance        | The current phase of a Powergate tool operating process, in relation to the last operation carried out by the User.                                                                                                    |
| ECU locked      | An ECU that has been associated to a Powergate Tool. The vehicle ECU is locked to the tool after the End-User has made a reading and confirmed that they want to make the association.                                                                                                    |
| Splash Image    | The first screen that is seen when starting the Powergate App and it can be customized when creating or modifying a Skin.                                                                                                    |
| Footer Image    | The image that can be seen on the bottom of all Powergate app screens, and it can be customized when creating or modifying a Skin.                                                                                                    |
| Skin            | Combination of colors, support contact info, splash and footer images used to customize the Powergate App.                                                                                                    |
| Vehicle List    | List of vehicles assigned to a Powergate Tool, created from all the vehicles supported by Powergate.                                                                                                    |
| Template        | Combination of Skin and Vehicle List that can be applied to a Powergate tool to customize its Powergate App.                                                                                                    |

# **ALIENTECH**Precautions

Before using the Powergate Administration Dashboard, carefully read the instructions provided in this User Guide and retain them for future reference.

### Important things you should know before starting using the Powergate Administration Dashboard

In case the vehicle's control unit is not the original factory-installed unit, or has been cloned, or has undergone a previous modification operation to disable or bypass some anti-pollution or emissions control systems, writing any kind of file may cause a control unit malfunction. This can result in irreversible damages to the control unit, causing the vehicle to become inoperable without any possibility of recovery, i.e. the vehicle may not be started or operated after such a writing.

We suggest you check with your End-User the status of the vehicle, for example, if the control unit has ever undergone previous modifications or has been replaced or tampered with, etc. We also suggest you check if the file on the control unit is an original or a modified file.

Some control unit may not fully correspond to the model researched by Alientech srl and supported by the Powergate Tool. Furthermore, software or hardware variations of the control unit may compromise the proper working of the Product or vehicle.

When communicating with the control unit, Powergate automatically performs its recognition and may propose to use a different protocol than the one selected, which best suits the control unit protection.

Pay attention to every information provided in the notices marked by the  $\triangle$  icon.

### ALIENTECH Basic operations

### Access to the Powergate Administration Dashboard

Powergate Managers can use the services provided by Alientech srl through the Powergate Administration Dashboard to manage the files received from Powergate Tools registered under their Powergate Manager account.

You can manage only Powergate tools registered under your Powergate Manager account, it is not possible to manage tools and files of Powergate tools associated to other Powergate Managers.

Browse to <a href="https://powergate.alientech.to">https://powergate.alientech.to</a> and log in with your ALIEN\_id:

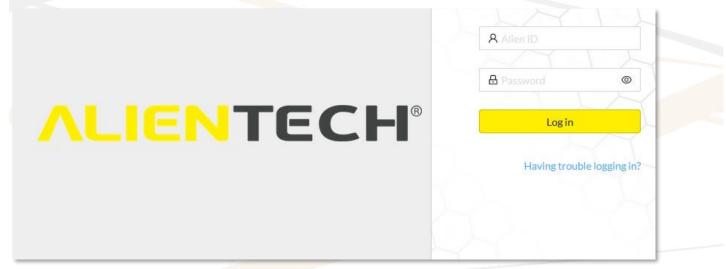

Figure 1: Powergate Administration Dashboard – login page

### **Powergate Administration Dashboard menus and functions**

#### **Powergate Administration Dashboard main page**

You can access all the functions of the Powergate Administration Dashboard either by clicking on each blue icon next to the section name in the quick access tabs or by selecting the relevant item in the side menu.

|                        | ECH. | Ξ < <p> &lt; <p> &lt; <p></p></p> |  |  |  |  |
|------------------------|------|----------------------------------------------------------------------------------------------------|--|--|--|--|
| ② Dashboard            | ^    |                                                                                                    |  |  |  |  |
| Welcome                |      | No default template     add default template                                                                                                    |  |  |  |  |
| 色 Sessions             | ~    | There is no default template configured, for setting up your devices please add it.                                                                                                    |  |  |  |  |
| ø <sup>g</sup> Devices | ~    |                                                                                                    |  |  |  |  |
| 업 Templates            | ~    | Not enough credits<br>There are no credits, you will not be able to archive sessions.                                                                                                    |  |  |  |  |
| ∘la Accessories        | ~    |                                                                                                    |  |  |  |  |
| AlienCloud             | ~    | Welcome                                                                                                    |  |  |  |  |
| A Users                | ~    | Dear [name],<br>your <i>Powergate Manager</i> services:                                                                                                    |  |  |  |  |
| ର Support              | ~    | your Fower gate manager services.                                                                                                    |  |  |  |  |
|                        |      | Active     Sessions     Devices     Templates     Cloud files     Storage       sessions        ⊕ 0         𝔅 0         ♀ 0         𝔅 0         ♀ 0                                                                                                    |  |  |  |  |
|                        |      | Cancellation<br>Credits<br>(S) (D)                                                                                                    |  |  |  |  |

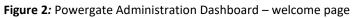

| Active sessions                 | Sessions | Devices<br>ನ್ O | Templates<br>≌0 | Cloud files # 0 | Storage 0% |
|---------------------------------|----------|-----------------|-----------------|-----------------|------------|
| Cancellation<br>Credits<br>(§ 0 |          |                 |                 |                 |            |

Figure 3: Powergate Administration Dashboard – quick access tabs

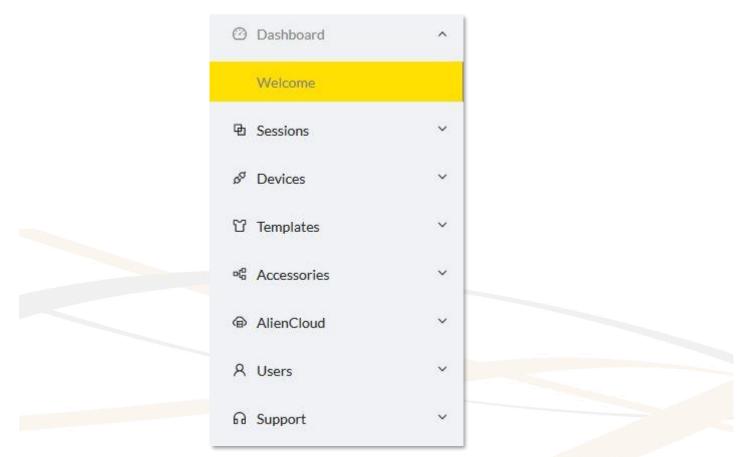

Figure 4: Powergate Administration Dashboard - side menu

#### **Powergate Administration Dashboard Icons**

On the top bar of the Powergate Administration Dashboard you can find the following icons:

### **ALIENTECH**

To go back to the welcome page of the Powergate Administration

Dashboard.

To hide/show the side menu.

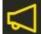

To view and manage notifications.

To view the operator's name currently using the Powergate Administration Dashboard and Logout.

# **ALIENTECH**Operating procedures

The first time you access the Powergate Administration Dashboard, we suggest that you create at least one Template and then proceed to register the tools. Later, if you want, you can populate your AlienCloud with your modified files.

The functions available for each section of the Powergate Administration Dashboard and how to use them are detailed below.

#### **Templates**

In this section you can customize your End-User devices by creating:

- Skins
- Vehicle Lists
- Templates

The first time you access to the Powergate Administration Dashboard, you need to create at least one Skin and one Vehicle List to be able to create a Template.

#### <u>Skins</u>

In this section you can create a Skin to assign to your Templates. When creating a Skin, you need to add your support contact information and, if you wish, you can customize graphic elements of the Powergate app.

| Home / Sk | dins |               |               |    |     |
|-----------|------|---------------|---------------|----|-----|
| Skins     |      |               |               | ~  |     |
| Name:     |      |               | <b>査</b> Q    |    |     |
| Items: 0  |      |               |               |    | + C |
| Name      | -    | Support phone | Support email | \$ |     |
|           |      |               |               |    |     |
|           |      |               | No Data       |    |     |

Figure 5 Skins main page - no skins created

All the Skins created will be displayed in the Items table where, through the relevant icons, you can:

Search for a Skin by its name (icons: <sup>Q</sup> to search, <sup>ffff</sup> to clear.)

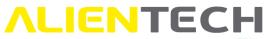

- Delete or edit a Skin (icons: <sup>1</sup>/<sub>2</sub> and <sup>2</sup>.)
- Open a side tab to view the details of a Skin (icon: 0.)

You can change the contact information of a Skin at every moment. Your End-User customers will see the updated contact information when opening the Powergate App, even if they have already locked the Tool to their vehicle.

| kins                 |                        |   |         |
|----------------------|------------------------|---|---------|
| ame:                 | 曲 へ                    |   |         |
| Items: 1             |                        |   | + C     |
| Name 🗘 Support phone | Support email          | ÷ |         |
| Skin name            | S Grade and the second | ~ | ū 🖉 🛈 🖌 |

Figure 6: Skins main page – Example with a Skin created

#### How to create a Skin

- 1. Open the **Skins** menu and click on the **+** icon.
- 2. Fill the form with a name to identify your Skin and the information required for support.

The info entered here will be displayed in the Powergate app, so that your End-User customers can contact you for support. An e-mail address is required, but you can choose whether to add a phone number.

3. Click on <Save & continue>.

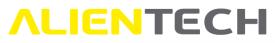

| Add skin     | 2 Skin style          |  |
|--------------|-----------------------|--|
| Main data    | Graphic customization |  |
| * Name:      |                       |  |
| Support info |                       |  |
| Phone:       | V                     |  |
| * Email:     |                       |  |
|              | Save & continue Reset |  |

Figure 7: Add Skin page – Main data

4. Now you can choose the colors of your Skin and add your logos for the splash page and footer so as to customize the Powergate app. If you don't want to customize the graphics of the Powergate app, skip to step 5.

| Add skin –       | 2 Skin style                    |  |
|------------------|---------------------------------|--|
| Main data        | Graphic customization           |  |
| * Accent color : | #ffe000                         |  |
| * Other color :  | #292a24                         |  |
| Images           |                                 |  |
| Splash image :   | ⊥ Select File                   |  |
|                  | [PNG/JPG, 100 x 100, max 200Kb] |  |
| Footer image:    | ⊥ Select File                   |  |
|                  | [PNG/JPG, 100 X 100, max 200Kb] |  |

Figure 8: Skin style page - Graphics customization

- All images must be in .png or .jpg format.All images must have a 100x100px size, max 200 Kb.
- 5. Click on <Save> and proceed with the creation of a Vehicle List.

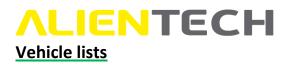

In this section you can create a Vehicle List to assign to your Templates.

| /ehicles lists |     |      |     |
|----------------|-----|------|-----|
| ame:           | ₫ Q |      |     |
| Items: 0       |     |      | + ( |
| Name           |     | \$   |     |
|                |     |      |     |
|                | Nö  | Data |     |

Figure 9: Vehicle lists main page - no lists created

You can create:

- Single make lists, that is, a list with only one make of vehicles (for example, all BMWs), only one model (for example, all BMW 7-Series) or further refine your Vehicle List by selecting only one control unit model (for example, all BMW 7-Series equipped with Bosch MG1CS003 control unit) or even a single vehicle version (for example, only BMW 7-Series 730i 8AT with 255HP);
- *Multi-make lists*, that is, with multiple makes (for example, BMW and Mini). Even in this case it will be possible to refine the Vehicle List by selecting a single model, a single control unit or a single version for each desired make.

#### The End-User customer will only see the vehicles listed in the customized Vehicle List associated with the Template assigned to its tool, even if further vehicles will be added to those supported by Powergate.

All the Vehicle Lists created will be displayed in the Items table where, through the relevant icons, you can:

- Search for a list by its name (icons: <sup>Q</sup> to search, <sup>define</sup> to clear.)
- Delete or edit a list (icons: <sup>1</sup> and <sup>2</sup>.)
- Open a side tab to view the details of a list (icon: 0.)

Changes made to a Vehicle List that is already associated to a Template will only be available to End-User customers who have not yet locked the Tool to their vehicle.

| me:        | 山 へ |                 |
|------------|-----|-----------------|
| ems: 1     |     | \ + C           |
| ame        |     | ÷               |
| y Car list |     |                 |
|            |     | < 1 > 10/page ~ |

#### How to create a Vehicle list

- 1. Open the **Vehicle list** menu and click on the + icon.
- 2. Enter a name for your Vehicle list.
- 3. Select the Vehicle type.
- 4. Click on the  $\nabla$  icon.

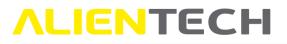

| d vehicles     | s list     |                |   |
|----------------|------------|----------------|---|
| >              |            |                |   |
| * Name:        | My Car     | ist            |   |
| ehicles type : | Bike       | Car 🔶          |   |
| * Filters: (   | 0 vehicles | in this list 🛛 | _ |
|                | Save       | Reset          |   |
|                |            |                |   |

5. Use the filters to refine the content of the list of vehicles supported by Powergate, then click on the checkboxes to select/deselect a vehicle.

Figure 11: Vehicle list section – Add vehicle list page

| filter    | 1         |          |          | 1        |     | 7                     | 1           | 1                   |              | 1       |                 |     | 1        | 4   |          | 2             |           |
|-----------|-----------|----------|----------|----------|-----|-----------------------|-------------|---------------------|--------------|---------|-----------------|-----|----------|-----|----------|---------------|-----------|
| ٩W        |           | ~        | 1-Series |          | v   | N54B30 V              | Petrol      | ✓ ECU type          | ∨ Cont       | inental |                 | EC  | U versio | n   | × .      | With warnings | . M.      |
|           |           |          | 盘        |          |     |                       |             |                     |              |         |                 |     |          |     |          |               |           |
| hicles: 6 | - Selecte | d: 6     | ~        |          |     |                       |             |                     |              |         |                 |     |          |     |          |               |           |
| ~         | Brand     | Model    |          | Version  | KW  | ECU                   | Engine code | Engine manufacturer | Engine model | Fuel    | CM <sup>3</sup> | PS  | HP       | NM  | Protocol | Accessories   | Functions |
| ~         | BMW       | 1-Series | (2008)   | 135i 6AT | 225 | ECU Continental MSD80 | N54B30      | BMW                 | N54          | Petrol  | 2979            | 306 | 302      | 400 | 2978     | 144300KOBD    | DTC       |
| ~         | BMW       | 1-Series | (2008)   | 135i 6MT | 225 | ECU Continental MSD80 | N54B30      | BMW                 | N54          | Petrol  | 2979            | 306 | 302      | 400 | 2978     | 144300KOBD    | DTC       |
| ~         | BMW       | 1-Series | (2010)   | 135i 7AT | 225 | ECU Continental MSD80 | N54B30      | BMW                 | N54          | Petrol  | 2979            | 306 | 302      | 400 | 2978     | 144300KOBD    | DTC       |
| ~         | BMW       | 1-Series | (2007)   | 135i 6AT | 225 | ECU Continental MSD80 | N54B30      | BMW                 | N54          | Petrol  | 2979            | 306 | 302      | 400 | 2978     | 144300KOBD    | DTC       |
| ~         | BMW       | 1-Series | (2007)   | 135i 6MT | 225 | ECU Continental MSD80 | N54B30      | BMW                 | N54          | Petrol  | 2979            | 306 | 302      | 400 | 2978     | 144300KOBD    | DTC       |
| ~         | BMW       | 1-Series | (2010)   | 135i 7AT | 225 | ECU Continental MSD80 | N54B30      | BMW                 | N54          | Petrol  | 2979            | 306 | 302      | 400 | 2978     | 144300KOBD    | DTC       |
|           |           |          |          |          |     |                       |             |                     |              |         |                 |     |          |     |          | < 1           | 10/page ∨ |
|           |           |          |          |          |     |                       |             |                     |              |         |                 |     |          |     |          |               | -         |

Figure 12: Vehicle list section – Example of Vehicle selection page with filters set

For some vehicles, both an engine control unit (ECU) protocol and an automatic transmission control unit (TCU) protocol may be available. In this case, the End-User must always read and lock the ECU before being able to read the TCU.

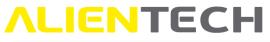

|         |             |           | 台                        |     |                                           |             |                     |              |        |                 |     |     |     |           |                          |          |
|---------|-------------|-----------|--------------------------|-----|-------------------------------------------|-------------|---------------------|--------------|--------|-----------------|-----|-----|-----|-----------|--------------------------|----------|
| hicles: | 2 - Selecte | ed: 2     |                          |     |                                           |             |                     |              |        |                 |     |     |     |           |                          |          |
| ~       | Brand       | Model     | Version                  | КW  | ECU                                       | Engine code | Engine manufacturer | Engine model | Fuel   | CM <sup>3</sup> | PS  | HP  | NM  | Protocol  | Accessories              | Function |
| ~       | Audi        | A1 (2015) | 1.4 TSI CoD 6MT          | 110 | ECU Bosch MED17.5.25                      | CZEA        | VW Group            | EA211        | Petrol | 1395            | 150 | 148 | 250 | 2559      | 144300KOBD               | DTC      |
| *       | Audi        | A1 (2015) | 1.4 TSI CoD S-Tronic 7AT | 110 | TCU Temic DQ200G2<br>ECU Bosch MED17.5.25 | CZEA        | VW Group            | EA211        | Petrol | 1395            | 150 | 148 | 250 | 2559,3163 | 144300KOBD<br>144300KOBD | DTC      |
|         |             |           |                          |     |                                           |             |                     |              |        |                 |     |     |     |           | < 1 >                    | 10/page  |

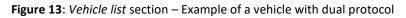

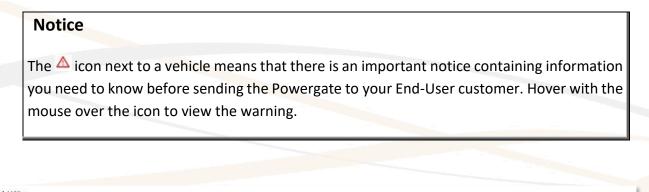

| Index: 2 - Selector       2       8 rand       Model       Version       KW       ECU       Ecu Bache Eco C17CP49       A B47D20T0       BMW       B47       Diesel       1995       24       21       450       2996       144300KOBD       prc                                                                                                    |                                   | 1-Series        | ⊻ En  | ngine code V        | Fuel      |                 | ECU type            | ✓ ECU1       | orand  |                 | EDC | 17CP49 | 2   | × .      | With warnings | ×.        |
|----------------------------------------------------------------------------------------------------|-----------------------------------|-----------------|-------|---------------------|-----------|-----------------|---------------------|--------------|--------|-----------------|-----|--------|-----|----------|---------------|-----------|
| Ω         Brand         Model         Version         KW         ECU         Increases the programming counter.         Engine manufacturer         Engine manufacturer | otocol<br>hicles: 2 - Selected: 2 | 盘               |       | a modified file     | e does no | ot increase the |                     |              |        |                 |     |        |     |          |               |           |
| ■ BMW 1-Series (2015) 125d 8AT 165 ECU Bosch EDC17CP49 🛆 B47D20T0 BMW B47 Diesel 1995 224 221 450 2996 144300KOBD DTC                                                                                                    | Brand Model                       | Version         | KW I  |                     |           |                 | Engine manufacturer | Engine model | Fuel   | CM <sup>3</sup> | PS  | HP     | NM  | Protocol | Accessories   | Functions |
|                                                                                                    | BMW 1-Series                      | (2015) 125d 8AT | 165   | ECU Bosch EDC17CP49 |           | B47D20T0        | BMW                 | B47          | Diesel | 1995            | 224 | 221    | 450 | 2996     | 144300KOBD    | DTC       |
| < 1 > 10/page >                                                                                                    | BMW 1-Series                      | (2015) 125d 8AT | 165 I | ECU Bosch EDC17CP49 |           | B47D20T0        | BMW                 | B47          | Diesel | 1995            | 224 | 221    | 450 | 2996     | 144300KOBD    | DTC       |
|                                                                                                    |                                   |                 |       |                     |           |                 |                     |              |        |                 |     |        |     |          | < 1 >         | 10/page ∨ |

Figure 14: Vehicle list section – Example of a vehicle with an important notice

- 6. Click on <OK> to save the selection.
- 7. Click on <Save> to confirm the creation of the list and proceed with the creation of a Template.

#### **Templates**

In this section you can manage your Templates by assigning a Skin and a Vehicle List, so that you can make a Template available for your End-Users.

| <b>Femplat</b> | es     |                 |         |                                |                      |
|----------------|--------|-----------------|---------|--------------------------------|----------------------|
| Tł             |        |                 | figured | l, for setting up your devices | add default template |
| lame:          |        |                 | 台       | Q                              |                      |
| Items: 0       |        |                 |         |                                | + C                  |
| Name           | \$ Ski | n Vehicles list |         | Default                        |                      |
|                |        |                 |         | No Data                        |                      |

Figure 15 Templates main page - no templates created

All the Templates created will be displayed in the Items table where, through the relevant icons, you can:

- Search for a Template by its name (icons: <sup>Q</sup> to search, <sup>fee</sup> to clear.)
- Delete or edit a Template (icons: <sup>1</sup> and <sup>2</sup>.)
- Open a side tab to view the details of the Skin assigned to the Template (icon: 0.)

Changes made to a Template will only be available to End-User customers who have not yet locked the Tool to their vehicle.

| emplat    | es  |           |               |         |               |
|-----------|-----|-----------|---------------|---------|---------------|
| Name:     |     |           | 品             | Q       |               |
| Items: 1  |     |           |               |         | + C           |
| Name      | \$  | Skin      | Vehicles list | Default |               |
| My Templa | ate | Skin name | My Car list   | $\odot$ |               |
|           |     |           |               |         | 1 > 10/page > |

Figure 16: Template main page – Example with a Template created

#### How to create a Template

- 1. Open the **Templates** menu and click on the **+** icon.
- 2. Fill the form with a name to identify your Template.
- 3. Select a Skin and a Vehicle list from the list of those you have created.
- 4. Select whether the Template you are creating should be set as a default Template for all your Powergate tools (icons 💴 and 💌).

When creating the first Template for your Powergate Manager account, this option is disabled, and the Template will be automatically set as default.

5. If you want to add more vehicle data in addition to those proposed by default by the Powergate app, select the checkboxes next to the desired data.

| * Name:          | My Template                                                                                                    |                                                                                                    |        |   |
|------------------|----------------------------------------------------------------------------------------------------|----------------------------------------------------------------------------------------------------|--------|---|
| * Skin:          | Skin name                                                                                                    |                                                                                                    | $\sim$ | С |
|                  |                                                                                                    |                                                                                                    |        |   |
| * Vehicles list: | My Car list                                                                                                    |                                                                                                    | $\sim$ | С |
| * Is default:    | yes O                                                                                                    |                                                                                                    |        |   |
|                  |                                                                                                    |                                                                                                    |        |   |
| Advanced         |                                                                                                    |                                                                                                    |        |   |
|                  | ✓ Brand                                                                                                    | CM3                                                                                                    |        |   |
|                  | Brand                                                                                                    | CM3<br>Emissions Euro                                                                                                    |        |   |
|                  |                                                                                                    |                                                                                                    |        |   |
|                  | CUI<br>Emissions Tier<br>Engine Manufacturer                                                                                                    | <ul> <li>Emissions Euro</li> <li>Engine Code</li> <li>Engine Model</li> </ul>                                                                   |        |   |
|                  | CUI<br>Emissions Tier<br>Engine Manufacturer<br>FTLB                                                                                            | <ul> <li>Emissions Euro</li> <li>Engine Code</li> <li>Engine Model</li> <li>Fuel</li> </ul>                                                     |        |   |
|                  | CUI<br>Emissions Tier<br>Engine Manufacturer<br>FTLB<br>HP                                                                                      | <ul> <li>Emissions Euro</li> <li>Engine Code</li> <li>Engine Model</li> <li>Fuel</li> <li>KW</li> </ul>                                         |        |   |
|                  | <ul> <li>CUI</li> <li>Emissions Tier</li> <li>Engine Manufacturer</li> <li>FTLB</li> <li>HP</li> <li>Model</li> </ul>                           | <ul> <li>Emissions Euro</li> <li>Engine Code</li> <li>Engine Model</li> <li>Fuel</li> <li>KW</li> <li>Model Code</li> </ul>                     |        |   |
|                  | <ul> <li>CUI</li> <li>Emissions Tier</li> <li>Engine Manufacturer</li> <li>FTLB</li> <li>HP</li> <li>Model</li> <li>Model Generation</li> </ul> | <ul> <li>Emissions Euro</li> <li>Engine Code</li> <li>Engine Model</li> <li>Fuel</li> <li>KW</li> <li>Model Code</li> <li>Model Type</li> </ul> |        |   |
|                  | <ul> <li>CUI</li> <li>Emissions Tier</li> <li>Engine Manufacturer</li> <li>FTLB</li> <li>HP</li> <li>Model</li> </ul>                           | <ul> <li>Emissions Euro</li> <li>Engine Code</li> <li>Engine Model</li> <li>Fuel</li> <li>KW</li> <li>Model Code</li> </ul>                     |        |   |

Figure 17: Add default templates page

6. Click on <Save> to confirm the creation of the Template.

#### **Devices**

In this section you can see all the Powergate tools associated to your Powergate Master account, register, and configure them.

#### **Registration**

In this section you can register Powergate tools to your Powergate Manager account and configure them with your Templates.

#### How to register a Powergate tool

1. Open the **Registration** menu.

| Home / Devices / Registration           |                                                                                                    |                                                     |          |
|-----------------------------------------|----------------------------------------------------------------------------------------------------|-----------------------------------------------------|----------|
| 1 Devices                               | 2 Template                                                                                                    | 3 Level                                             | 4 Review |
| Devices to register                     | Default template to apply                                                                                                    | Default sessions level                              |          |
| It is possible to use an NFC reader for | e to be registered and click the +J icon or press [ENT<br>or scanning, to get automatic advancement to the nex<br>depending on the NFC reader and the NFC device use | t item be sure to end the string with the character |          |
|                                         | <b>≟</b>                                                                                                    |                                                     |          |
|                                         |                                                                                                    |                                                     |          |
| Next                                    |                                                                                                    |                                                     |          |

Figure 18: *Registration* page – Devices to register

- 2. Enter the serial number of the device to be registered in the text field and click on the → icon or press [Return] on your keyboard (use the = icon to clear the entered value.)
- You can either manually type in the serial number of the devices into the text field or use an NFC reader for massive entries. In this case, make sure to end the string with the character [RETURN] or [TAB] after each scanned tool to get automatic advancement to the next item.
- The details of the tool entered will appear in a box. If you need to remove an entered tool, click the click the
- You can add several serial numbers to be registered at once, provided that you want to assign them the same Template.
- 3. Once you have added at least one serial number, click <Next> to proceed with registration.

| 1 Devices<br>Devices to register        | 2 Template 3 Level 4 Revie<br>Default template to Default sessions level 4                                                                                                    |
|-----------------------------------------|----------------------------------------------------------------------------------------------------|
|                                         | device to be registered and click the → icon or press <b>[ENTER]</b> on your keyboard.<br>der for scanning, to get automatic advancement to the next item be sure to end the string with the character <b>[RETURN]</b> or <b>[TAB]</b> . |
| ote: Specific operations may v<br>odel. | vary depending on the NFC reader and the NFC device used. Consult the NFC reader's manual for detailed instructions tailored to your                                                                                                    |
|                                         | 品                                                                                                    |
|                                         |                                                                                                    |
| PWG4                                    |                                                                                                    |
| 1005                                    |                                                                                                    |
| Ð                                       |                                                                                                    |
|                                         |                                                                                                    |
|                                         |                                                                                                    |

- 4. Select a Template from the list of those you have created and click on <Next>.

| Devices               | 2 Template                | (3) Level              | (4) <b>Review</b> |
|-----------------------|---------------------------|------------------------|-------------------|
| Devices to register   | Default template to apply | Default sessions level |                   |
| * Template: My Templa | ate V C                   |                        |                   |

**Figure 20**: *Registration* page – Example of a Template to apply to the device(s)

- 5. Act on the round sliding cursor to set the default file access level for your End-User and click on <Next>.
  - You can choose to make available up to 4 modified files to your End-Users.
  - This will be a default setting for all the tools registered with the selected Template. You can even manage this setting for each single tool in the *Session and files* section of the Powergate Administration Dashboard.
  - Your End-Users will only be able to access the files within the "File access level" range set: for example, to allow them to access a Level 2 file, slide the round cursor onto the second (2nd) tick.

| Devices  | es<br>to register | (       | $\smile$ | nplate<br>ault template to<br>y | <b>3</b> Level<br>Default sessions level | (4) Revie |
|----------|-------------------|---------|----------|---------------------------------|------------------------------------------|-----------|
|          | File access       | level 🕜 |          |                                 |                                          |           |
|          | 1                 | 2       | 3        | 3+                              |                                          |           |
| Previous | Next              |         |          |                                 |                                          |           |

- Figure 21: Registration page Example of file access level set to the device(s)
- 6. Review the devices settings and make sure that all information is correct. Click on <Previous> if you need to edit any data, or <Save> to complete the registration of the device(s).

| evices<br>evices to register | <ul> <li></li></ul> | Oefault sessions level | - 4 Review |
|------------------------------|---------------------|------------------------|------------|
| Serial numbers               | 56 (15.5 pt         |                        |            |
| Total items                  | 1                   |                        |            |
| Template                     | My Template         |                        |            |
| Session level                | 4                   |                        |            |

Figure 22: Registration page – Example of information review

7. After completing the registration, a summary page with the details of the operation will be displayed and you can proceed to register new devices by clicking on <Register new devices>.

| egistratio | on result      |          |  |
|------------|----------------|----------|--|
|            | Serial numbers | Sec Star |  |
|            | Total items    | 1        |  |

Figure 23: Registration page – Example of registration result

#### All devices

You can refer to this section to view all the configured Powergate tools associated to your Powergate Manager account and choose the Template to use for each Powergate tool, check the log files of End-User operations and other useful information.

| erial number :       |          | Template:  |   |
|----------------------|----------|------------|---|
| Created: Select date | 合 Q      |            |   |
| Items: 0             |          |            | С |
| Serial number        | Template | Attributes |   |

Figure 24: Devices main page - No registered devices

All the registered Powergate tools will be displayed in the Items table where, through the relevant icons, you can:

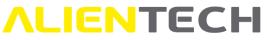

- Search for a device by its Serial Number, assigned Template or Creation date (icons: <sup>Q</sup> to search, <sup>≜</sup> to clear.)
- Change the assigned Template to each Powergate tool (icon: <sup>□</sup>.)
- See the operation log file of each tool (icon: ≡ .)
- Open a side tab to view the details of the registered tools, such as assigned Template and activation date (icon: <sup>(1)</sup>).

You can change the Template of a registered Powergate tool only if your End-User customers have not yet locked the Tool to their vehicle.

| Items: 1 Serial number  Template  Attributes | Serial number :      |           | Template:  |             |   |
|----------------------------------------------|----------------------|-----------|------------|-------------|---|
| Serial number    Template   Attributes       | Created: Select date | 曲 d       |            |             |   |
|                                              | Items: 1             |           |            | Ť           | С |
| My Template                                  | Serial number        | Template  | Attributes |             | / |
| Ny template                                  | 10.1.2011            | My Templa | e          | ្ឋ 🛓 🛈      |   |
|                                              |                      |           |            | < 1 > 10/pa |   |

Figure 25: *Devices* main page – Example of a registered devices

By clicking the  $\equiv$  icon next to the desired serial number, a new page will open containing detailed operation information and device status. From here you can:

- Search for a Log by Protocol used, Operation carried out, Operation Result or operation date range (icons: <sup>Q</sup> to search, <sup>A</sup> to clear.)
- Download the Log file locally as a text file (icon:  $frac{1}{2}$ .)

| otocol: Protocol              | Operation: | Choose    | $\vee$ | Result: | Choose V           | From: |     |           |
|-------------------------------|------------|-----------|--------|---------|--------------------|-------|-----|-----------|
| Select date 📋 🔮 🔍             |            |           |        |         |                    |       |     |           |
| eems: 2                       |            |           |        |         |                    |       |     | C         |
| Protocol                      | \$         | Operation | ÷      | Result  | Date               | 3     |     |           |
| 2847 - GM/CHEVROLET DELCO E98 |            | Read      |        | OK      | 3/26/24 3:43:12 PM |       |     | <b>لا</b> |
| 2847 - GM/CHEVROLET DELCO E98 |            | Id        |        | OK      | 3/26/24 3:23:16 PM |       |     | ±.        |
|                               |            |           |        |         |                    |       |     |           |
|                               |            |           |        |         |                    |       |     |           |
|                               |            |           |        |         |                    |       | < 1 | > 10/page |

#### **Sessions**

You can refer to this section to view and manage Sessions and Instances of your Powergate tools.

#### Sessions & Files

In this section you can access all information about Session and Instance status and manage the files of all your End-Users.

| Session Id :                     | Serial number :                 | User:                       |   |
|----------------------------------|---------------------------------|-----------------------------|---|
| tatus: Session active $\vee$     |                                 |                             |   |
| ast activity (from): Select date | Last activity (to): Select date | Created (from): Select date |   |
| Created (to): Select date        | Q                               |                             |   |
| Items: 0                         |                                 |                             | С |
| Session Id 🗘 Serial number       | 🗘 User 🌲 Status 🕕               | Create     Last activity    |   |

Figure 27: Sessions & files main page - no sessions

Once that your End-User has assigned the Tool to the vehicle and locked the ECU, the session related to the serial number of the tool will be displayed in the Items table where, through the relevant icons, you can:

- Search for a Session by its ID, Status, Creation date range or Last activity date range, by Powergate Tool Serial Number, or by End-User's email (icons: <sup>Q</sup> to search, <sup>≜</sup> to clear.)
- Manage the file of a Session (icon: 🗟 .)
- View the activity details of a Session (icon: <a>!</a>.)
- Open a side tab to view the main details of a Session (icon: 0.)
- See the Instance status of the desired Session (icon:  $\pm$  .)

|                                  | Serial number:                  | User:                       |         |
|----------------------------------|---------------------------------|-----------------------------|---------|
| atus: Session active V           |                                 |                             |         |
| ast activity (from): Select date | Last activity (to): Select date | Created (from): Select date | <u></u> |
| reated (to): Select date         | <b>盘</b> Q                      |                             |         |
| Items: 1                         |                                 |                             | С       |
|                                  | 1                               |                             |         |
| Session<br>Id Serial number 💠    | User 🗘 Status 🕕                 | Create 🗘 Last activity      | ° \     |

Figure 28: Sessions & Files main page – Example of an active Session

Hover with the mouse over the <sup>(1)</sup> icon next to Status to view the status legend of Sessions and Instances.

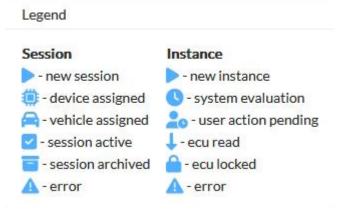

Figure 29: Sessions & Files main page: Status legend

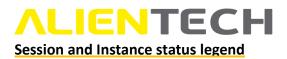

**New session:** The Powergate app has detected for the first time the tool serial number and a new session has been created (icon <a>.)</a>

Device assigned: The tool serial number has been assigned to a session (icon 🥮 .)

**Vehicle assigned:** A vehicle has been selected from the Powergate app vehicle list and has been assigned to the session (icon  $\cong$ .)

**Session active:** The session is active (icon <sup> </sup> ■ .)

Session archived: The session is archived and is available for reference only (icon = .)

**New instance:** When a session is created, an instance is created for each control unit of the vehicle (icon **>**.)

**System evaluation:** The Powergate Administration Dashboard is evaluating the file received from the Powergate app (icon <sup>(C)</sup>).

User action pending: Waiting for an action from the User (icon 🕹.)

**ECU read:** The End-User has read the ECU (icon  $\downarrow$  .)

**ECU locked:** The End-User has read the ECU and locked the tool to the vehicle (icon  $\stackrel{\frown}{=}$ .)

**Error:** An error occurred in the Session or Instance (icon **A**.) Refer to the Details tab of the Session for information about the issue.

#### How to see Session activity detailed information

To open the **Session Details** section, click on the existing icon in the **Sessions & Files** main page, or click the button <Actions> in the top right corner of the Session Files section and then select <Detail>.

In this section you can:

- 1. Check Session information, such as:
  - Session ID (an alphanumeric string useful for requesting technical support)
  - Session Status
  - Session Creation date
  - Session Last activity date
- 2. Check End-User information, such as:
  - User's ALIEN\_id (an alphanumeric string useful for requesting technical support)
  - User's e-mail address
  - User's name

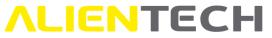

- 3. Check device information, such as:
  - Device serial number (Serial ID useful for requesting technical support)
  - Device activation date
- 4. Check the information about the vehicle assigned to the selected Session.
- 5. Check the information about every Instance, that is, every control unit read by the End-User and its status.
- 6. See the full Session activity history, detailing each operation carried out by End-User and Tool.
- 7. Enable the Recovery mode.

| 1           |                       | -                   |                 | -               |            | $\sim$                                                                             |
|-------------|-----------------------|---------------------|-----------------|-----------------|------------|------------------------------------------------------------------------------------|
| Session Id  | 1000                  | 🏘 🛛 🙀 🛈             | Current status  | Active          |            | History (6)                                                                        |
| Attributes  |                       |                     |                 |                 |            | 11/13/23 9:52:23 AM O New                                                          |
| Created     | 11/13/23 9:52:23      | AM                  | Last activity   | 11/13/23        | 9:55:24 AM |                                                                                    |
| lser 2      |                       |                     |                 |                 |            | 11/13/23 9:52:23 AM O DeviceAssigned                                               |
| Alien Id    |                       | <b>(</b>            | -14 14 11 1     | 00              |            | 11/13/23 9:52:25 AM • VehicleAssigned<br>18112                                     |
| Email/Usern | ame sim               | one.vogliotti@ali   | entech.to 🗊     |                 |            | 11/13/23 9:52:25 AM O Active                                                       |
| First Name  | Sim                   | none                | Last Name       | Voglio          | tti        | 11/13/23 9:52:29 AM • VehicleAssigned<br>18112                                     |
| evice 3     |                       |                     |                 |                 |            | 11/13/23 9:52:29 AM O Active                                                       |
| Serial Id   |                       | D                   | Activation date | 11              | 1/3/23     | 11/13/23 9:52:29 AM O NewInstance                                                  |
| Yehicle (4  | )                     |                     |                 |                 |            | 11/13/23 9:55:15 AM • EculdEvaluation<br>cu [18112] identified by file [[SYSTEM] - |
| Vehicle     | Volkswagen            | Golf 2.0 TDI Blue   | Motion 6MT      |                 |            |                                                                                    |
| KW          | 110                   | PS                  | 150 CM          | 13 1            | 1968       | 11/13/23 9:55:17 AM O EcuRead<br>protocol [2979]: read [False], vr [True]          |
| cu (5)      |                       |                     |                 |                 |            | 11/13/23 9:55:24 AM O EcuLocked                                                    |
| Version     | Bosch<br>EDC17C74 (VI | Current<br>R) state | EcuLocke        | OBD<br>protocol | 297<br>9   |                                                                                    |

Figure 30: Session Details page – Example of a Session history up to EcuLocked status (Session Active)

If the writing process were to be interrupted, the Powergate tool will go in recovery mode. The Powergate tool will automatically try to write the read original file up to three times. If these automatic recovery attempts are unsuccessful, you will receive a notification in the Powergate Administration Dashboard so that you can enable the Recovery mode by switching the Recovery mode button to and upload a different recovery file.

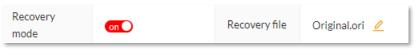

Figure 31: Session Details page – Recovery Mode enabled

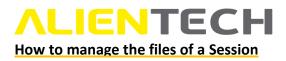

To open the **Session File** management section, click on the  $\Box$  icon in the **Session & Files** main page, or click the button <Actions> in the top right corner of the Session Files section and then select <Files>. In this section you can:

- 1. Check Session information, such as:
  - Session ID (an alphanumeric string useful for requesting technical support)
  - Session Status
  - Session Creation date
  - Session Last activity date
- 2. Check Device information, such as:
  - Device serial number (Serial ID useful for requesting technical support)
  - Device type
  - Device activation date
- 3. Check the information about every Instance, that is, every control unit read by the End-User, such as:
  - Type, Brand and Model of the control unit of the User's vehicle
  - Protocol used and its related information
  - Hardware and Software version of the control unit, where available
  - VIN number of the User's vehicle, where available
- 4. Set the "File Access Level" for the End-User.

The End-Users will only be able to access the files within the "File access level" range set: for example, to allow them to access a Level 2 file, slide the round cursor onto the second (2nd) tick.

- 5. Download the Read file or the Virtual Reading file and save it locally.
- 6. Add up to four (4) modified files for the End-User to write to their vehicle.

| <b>ALIENTECH</b> |
|------------------|
|------------------|

| (1)                   |                    |                        |               |             |                            |                         |                                       |
|-----------------------|--------------------|------------------------|---------------|-------------|----------------------------|-------------------------|---------------------------------------|
| Session Id            | A BESTON A         | · • 🐢 🛈                | Current state | Active      | 2                          | File access level ③ 4   |                                       |
| Created               | 3/12/24 4:45:28 PM |                        | Last activity | 3/12/24     | 4:47:55 PM                 | 0                       |                                       |
| evice 2               | )                  |                        |               |             |                            | 0 0 0 0 0 1 1 2 3 3+    |                                       |
| Serial Id             | p=== 🖉 🐋 Ū         | Type                   | PWG4 Activat  | ion date    | 3/12/24                    |                         |                                       |
| Mode<br>Protocol ver: | OBD                | Protocol I<br>Hardware |               |             | ocol name<br>dware version | 3055 - HONDA KEIHIN CAN | File read 5                           |
| Software              |                    | Software               |               |             | ware upgrade               |                         | Name:                                 |
| Spare                 |                    | VIN                    |               | Seria       | al number                  |                         | Description: 🖉<br>Calibration code: 🗍 |
| Customer co           | de                 | Group co               | de            |             |                            |                         | MD5:                                  |
| Level 1               | 6)                 |                        | Level 2       |             |                            | Level 3                 | Level 3+                              |
|                       | 上 Select File      |                        | ○ Complet     | te previous | level                      | Complete previous level | Complete previous level               |
|                       |                    |                        |               |             |                            |                         |                                       |

Figure 32: Session files page – Example of an Instance with read file

To download the read file and save it locally, click on the  $\frac{1}{2}$  icon. Use the  $\frac{2}{2}$  icon to add a description to the file or the  $\overline{\mathbf{Q}}$  icon to copy the calibration code.

When the control unit does not support reading via the diagnostic socket and the protocol support the Virtual Reading service, you can download the Virtual Reading file through the  $\frac{1}{2}$  icon (in this case, icons  $\stackrel{\checkmark}{=}$  and  $\boxed{1}$  are not available.)

|                             | S Manage Powerga        | te MOD files, the us              | er will only see the | se of the selected | level                                |                                         |                                       |
|-----------------------------|-------------------------|-----------------------------------|----------------------|--------------------|--------------------------------------|-----------------------------------------|---------------------------------------|
| Session Id                  | a' agebas               | • ••• 0                           | Current state        | Active             |                                      | File access level 🕜                     |                                       |
| Created                     | 11/13/23 9:52:23        | AM                                | Last activity        | 11/13/23 9:55      | :24 AM                               |                                         |                                       |
| evice                       |                         |                                   |                      |                    |                                      | 0 0 0 0 0 0 1 2 3 3+                    |                                       |
| Serial Id                   |                         | Type I                            | WG4 Activa           | tion date 1        | 1/3/23                               |                                         |                                       |
| CU Bosch EL                 | DC17C74 (VR)            |                                   |                      |                    |                                      |                                         |                                       |
| Mode                        | OBD                     | Protocol ID                       | 2979                 |                    | Protocol name                        | 2979 - VAG BOSCH EDC17C74<br>TC1793 CAN | Virtual reading                       |
| Mode<br>Protocol<br>version | OBD<br>2.032 -<br>1.016 | Protocol ID<br>Hardware<br>number | 2979                 |                    | Protocol name<br>Hardware<br>version |                                         |                                       |
| Protocol                    | 2.032 -                 | Hardware                          |                      | 1                  | Hardware                             | TC1793 CAN                              | Virtual reading<br>11/13/23 9:55:17 A |
| Protocol<br>version         | 2.032 -                 | Hardware<br>number                | n                    | 1<br>3<br>5<br>1   | Hardware<br>version<br>Software      | TC1793 CAN<br>04L907309R                |                                       |

Validate

Figure 33: Session files page – Example of an Instance with Virtual Reading file

To add a modified file:

- 1. Click on <Select File>.
- 2. Select the file to upload.
- 3. Click on <Validate>.
- 4. Repeat from step 1 for any files you wish to add, up to a maximum of 4.
- 5. Check that the File Access Level is set correctly, according to the number of files you want to make available to your End-User.

After you have uploaded a file, your End-User will receive a notification in the Powergate app and can write it to the control unit.

- You can upload files only to an "ECU Locked" Session (icon: 
   that can be seen either in the Sessions & Files page or in the Session Details page.)
- The End-Users will only be able to access the files within the "File access level" range set: for example, to allow them to access a Level 2 file, slide the round cursor onto the second (2nd) tick.

#### How to archive a Session

If the End-User has already locked the tool to a vehicle and wishes to associate it with another one, you need to archive the tool Session, that is, remove the association between ECU and tool and restore the tool to its initial settings.

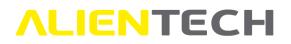

When a Session is archived, it will be closed indefinitely and you will only be able to see its files and details-without the possibility to manage its file. The Powergate tool will be unlocked and disconnected from the End-User's vehicle and no longer could be used on that vehicle.

All archived Sessions will still be listed in the Sessions & Files.

To create a new Session, the End-User must repeat the whole process, starting from the identification of the engine control unit up to locking it to the tool.

To archive a session:

- 1. Go to the "Sessions & Files" section.
- 2. Access the "Session files" management page.
- 3. Click on "Actions" in the top right corner.
- 4. Select "Archive".

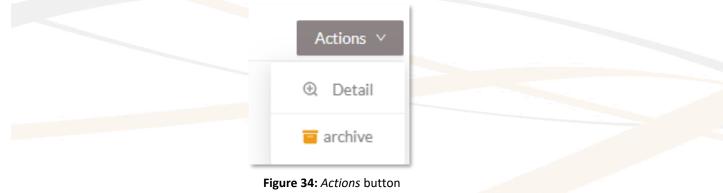

To archive a Session you need to use at least one Cancellation Credit.

#### **Credits**

In this section you can check the Credit transaction details. The total amount of remaining Cancellation Credits can be seen in the top right corner of the page.

You can filter transactions either by tool Serial number or transaction date (icons:  $\bigcirc$  to search,  $\triangleq$  to clear.)

To archive a session at least one Cancellation Credit is required.

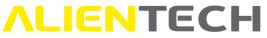

| erial number : |   |                  | Date: | Select date       | <u> 白</u> Q        |                                    | Cancellation Credits |
|----------------|---|------------------|-------|-------------------|--------------------|------------------------------------|----------------------|
| tems: 6        |   |                  |       |                   |                    |                                    | C                    |
| Serial Number  | ÷ | Transaction type | ÷     | Transaction value | Transaction date 🍦 | Notes                              |                      |
| 4 > + A        |   | Cancellation     |       | -1                | 3/26/24 2:50:59 PM | Session р 🛹 🏎 🍬 🐔 📢 🏷 (SN 📣 🎙 📫 🧃  | ") closed.           |
|                |   | Cancellation     |       | 5                 | 3/26/24 2:50:49 PM | Recharged 5 credits to 🕫 🕵 🛸 👞 🥌 . |                      |
|                |   |                  |       |                   |                    |                                    |                      |
|                |   |                  |       |                   |                    |                                    | < 1 > 10/pag         |

Figure 35: Transactions page – Information and History

To buy Cancellation Credits please refer to your Alientech Sales Manager.

#### **Accessories**

#### **Cables**

In this section you can find a list of all cables available for Powergate tools, with their relevant communication protocol.

You can scroll through the list, or filter the data either by SKU, Protocol, or Description (icons:  $\bigcirc$  to search,  $\stackrel{\text{de}}{=}$  to clear.)

| ки: 144300к2þ8          |   | Protocol: Protocol                   |   |                         |       |
|-------------------------|---|--------------------------------------|---|-------------------------|-------|
| escription: Description |   | 山へ                                   |   |                         |       |
| Items: 2                |   |                                      |   |                         | С     |
| SKU                     | ÷ | Protocol                             | ÷ | Description             | ÷.    |
| 44300K208               |   | 2927 - IVECO DAILY BOSCH<br>EDC17C69 |   | DAF-MAN-Scania<br>cable | OBDII |
|                         |   | 2838 - ISUZU TRANSTRON               |   | DAF-MAN-Scania          | OBDII |

Figure 36: Cables section – Example of cables filtered by SKU

### **AlienCloud**

#### File repository

In this section you can upload original and modified files so that when the End-User's control unit read file has the same calibration code as the original uploaded in the AlienCloud, the related modified files will be automatically assigned to the End-User Session and they can be immediately written by End-Users.

It is possible to assign up to three (3) modified files to each uploaded original.

| Home / Files repository Files repository |               |            |                           |                           |
|------------------------------------------|---------------|------------|---------------------------|---------------------------|
| Calibration code:                        | File name:    | <b>台</b> Q | 0%                        | Storage<br>► 0 B / 200 MB |
| Items: 0                                 |               |            |                           | r C                       |
| Calibration code 🗘 File name             | Vehicle brand | ECU type   | ECU model 🗘 Upload date 🗘 | Evaluation 🗘              |
|                                          |               |            |                           |                           |
|                                          |               | No Data    |                           |                           |

Figure 37: Files repository main page – no original file uploaded

All the original files uploaded will be displayed in the Items table where, through the relevant icons, you can:

- Search for an original by its Calibration code or name, Vehicle make, or ECU brand or model (icons: <sup>Q</sup> to search, <sup>G</sup> to clear.)
- Upload a modified file (icon: 🗟 .)
- Delete an original (icon: <sup>1</sup>.)
- Open a side tab to view the details of an original file (icon: 0.)
- See the details of the modified file(s) associated to the original file (icon: +.)

When deleting an original file, all associated modified files will be removed.

| libration code:    | File name :        |                  |                |                          | 0%                                     | Storage<br>► 8 MB / 2 GB |
|--------------------|--------------------|------------------|----------------|--------------------------|----------------------------------------|--------------------------|
| y brand:           | ECU model :        |                  | 益              | 2                        |                                        | ጥ                        |
| Calibration code   | File name          | Vehicle<br>brand | \$ ECU<br>type | ECU<br>brand brand brand | Upload date 🔹 Evaluation               | \$                       |
| - 03L906018BC_9979 | Golf_6_GTD_Ori.ori | VAG              | ECU            | BOSCH EDC17C46           | 3/27/2411:41:51 • 3/27/2411:4<br>AM AM | 1:55 🖪 🗇 🛈               |
| Calibration code   | File name          |                  | Level          | Upload date              | Evaluation                             |                          |
| 03L906018BC_9979   | GTD_Livello1.mod   |                  | 1              | 3/27/24 2:54:29 PM       | • 3/27/24 2:54:33 PM                   |                          |
| 03L906018BC_9979   | GTD_Livello2.MOD   |                  | 2              | 3/27/24 3:00:21 PM       | • 3/27/24 3:00:25 PM                   |                          |
| 03L700010BC_7777   |                    |                  | 3              | 4/3/24 3:06:57 PM        | 4/3/24 3:07:05 PM                      |                          |

Figure 38: Files repository main page – Example of an original file uploaded with modified files associated

#### How to manage your File repository

- 1. Open the **File repository** menu and click on the  $^{\circ}$  icon.
- 2. Select an original file from your computer and then click on <Validate>.
- 3. Once the original file uploaded, the File Evaluation Service will check if it is supported by the cloud service. In the Evaluation column you can see the status of the operation:
  - Orange dot: the file is under validation. Check the notifications and, if the validation is complete, refresh the page.
  - Geen dot: the file has been validated. You can add modified files for this ORI.
  - Red dot: the file has not been validated.

Only certified original files from Virtual Reading protocols can be validated by the File Evaluation Service. If a certified Virtual Reading file cannot be validated, please contact Alientech technical support.

- 4. Click the **b** icon next to the original file to which assign the modified files.
- 5. Select a modified file from your computer and then click on <Validate>.
- 6. Repeat step 5 for any files you wish to add, up to a maximum of 3.

The file access level must be set accordingly to make the modified AlienCloud files available for writing.

| me / Files repositor                | y / MOD files    |                                     |                         |                                      |                                       |  |
|-------------------------------------|------------------|-------------------------------------|-------------------------|--------------------------------------|---------------------------------------|--|
| OD files                            |                  |                                     |                         |                                      |                                       |  |
| Calibration code                    | 03L906018BC_9979 | Ecu type                            | ECU                     | Ecu brand                            | BOSCH                                 |  |
| Ecu model                           | EDC17C46         | Hardware version                    |                         | Software version                     |                                       |  |
| Software upgrade                    | 03L906018BC_9979 | MD5                                 | 1E4D0B                  | 1E090D3518F79C67476                  | 66A6D0E1                              |  |
|                                     |                  |                                     |                         |                                      |                                       |  |
| Level 1                             | L                | evel 2                              |                         | Level 3                              | Û                                     |  |
| 3/27/24 2:54:29 PM                  | 3                | )/27/24 3:00:21 PM                  |                         | 4/3/24 3:06:57 PM                    |                                       |  |
| Name: GTD_Livello1.                 |                  | ame: GTD_Livello2.MOD               |                         | Name: GTD_Livello3<br>Description: 🧷 | .MOD                                  |  |
| Description: 🖉<br>Calibration code: |                  | Description: 🧷<br>Calibration code: | · _                     |                                      |                                       |  |
| 03L906018BC_9979                    |                  | 3L906018BC_9979 🗍                   |                         |                                      | Calibration code:<br>03L906018BC_9979 |  |
| MD5:                                | Ν                | 4D5:                                | - 0                     |                                      |                                       |  |
|                                     |                  | SEEEBE48AD75A744DCE                 | EEBE48AD75A744DCB664312 |                                      | 54D1D2FB8A0E1065E7FDE45E1C            |  |

Figure 39: Files repository page - Example of three modified files assigned to an original file

Use the  $\Box$  icon to remove a modified file, the  $\angle$  icon to add a description of the modified file, and the  $\Box$  icon to copy the calibration code.

#### <u>Users</u>

#### My profile

In the My profile section you can see the information of the account you are logged in, change password, or delete the account.

| ser profile    |     |           |   |        |            |
|----------------|-----|-----------|---|--------|------------|
| First name     |     | Last name | - | E-mail | *** 2.4.0. |
| Organization   | 100 | •         |   |        |            |
| hange password |     |           |   |        | Expand     |
| elete          |     |           |   |        | Expand     |

- Deleting a User will delete all related resources, including all files and Sessions managed by the User being deleted.
- Deleted User cannot be restored!

### Support

#### Error codes

You can refer to this section to see the errors returned by Powergate Administration Dashboard and Powergate tool.

| Home / Support / Error codes      |                                   |                                   |
|-----------------------------------|-----------------------------------|-----------------------------------|
| 100                               | 140                               | 190                               |
| UnknownError                      | InvalidSession                    | UserValidation                    |
| 101                               | 141                               | 191                               |
| ValidationError                   | InvalidSessionStateTransition     | UserPinValidation                 |
| 110                               | 142                               | 210                               |
| DeviceUnknown                     | InvalidWorkSessionStateTransition | NotOriginalCloudFile              |
| 111<br>DeviceInManyActiveSessions | 143<br>InvalidSessionOwner        | 300                               |
| 112<br>ProtocolUnknown            | 150<br>TemplateUnknown            | LegacyHeaderDecodeFailed 301      |
| 113<br>NotRegisteredDevice        | 151<br>TemplateSave               | NoReadAndNoVRProtocol             |
| 114<br>NotAssignedTemplate        | 152<br>DefaultTemplateUnknown     | NoVRFIleExist 304 InvalidProtocol |
| 115                               | 153                               | 305                               |
| CFGByGroup                        | LinkedTemplateCannotBeDeleted     | InvalidProtocol                   |
| 120                               | 160                               | 306                               |
| VehicleUnknown                    | UserAlreadyExist                  | NoSessionIdFileExist              |
| 121                               | 161                               | 307                               |
| EcuUnknown                        | UserCreate                        | NoStorageIdFileExist              |
| 122                               | 162                               | 308                               |
| EculdentifyRulesViolation         | UserUnknown                       | InvalldVRServiceResponse          |
| 123                               | 163                               | 309                               |
| VehicleNotInList                  | UserPassword                      | NoSessionReadFileExist            |

Figure 41: Support page – Example of Error codes list

# **ALIENTECH**Technical support

### **Troubleshooting**

Before contacting the Technical Support Service, if you have trouble in operating Powergate Administration Dashboard, read this section and follow the recommended procedures.

When contacting the Technical Support Service, it is important to provide the tool serial number or session ID and the error code.

#### **Powergate Administration Dashboard errors**

We provide you here with the more common error codes that can be returned by the Powergate Administration Dashboard.

| Error                               | Solution                                                                                                    |
|-------------------------------------|----------------------------------------------------------------------------------------------------|
| 111 – Device In Many Active         | The Powergate tool is assigned to an active session of                                                                                                    |
| Sessions                            | another End-User.                                                                                                    |
| 183 – Vehicles List Inconsistency   | The Session, not yet locked, is associated to a vehicle                                                                                                    |
| After Update                        | that has been removed from the Template assigned to the End-User's tool.                                                                                                    |
|                                     | The End-User must select a new vehicle from the Powergate app list to lock the tool to the vehicle.                                                                                                    |
| 207 – Unsupported Cloud<br>Protocol | The uploaded file uses a protocol that is not supported<br>by the AlienCloud service, please Contact Alientech<br>technical support.                                                                                                    |
| 301 – No Read And No VR<br>Protocol | The vehicle is not supported, please Contact Alientech technical support.                                                                                                    |
| 302 – No VR file exists             | <ul> <li>A Virtual Reading original file is not available for the calibration code of the End-User control unit, please Contact Alientech technical support. If a compatible file with this calibration number is found:</li> <li>1. Go to the relevant Session and open the Details page.</li> <li>2. Set "New Satus" to the instance with error.</li> </ul> |
|                                     | <ol><li>The End-User can proceed with the identification of<br/>the engine control unit and lock the tool.</li></ol>                                                                                                    |

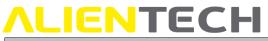

| Error                       | Solution                                                                                                    |
|-----------------------------|----------------------------------------------------------------------------------------------------|
| 321 – Other Protocol Needed | <ul> <li>The protocol used by the End-User propose to use a different protocol than the one selected, which best suits the control unit protection.</li> <li>In this case, you need to:</li> <li>1. Archive the session.</li> <li>2. Create or modify a Template, including the protocol</li> </ul> |
|                             | <ol> <li>Create of mounty a remplate, including the protocol suggested.</li> <li>If you create a new Template, associate it to the End-User tool.</li> <li>The End-User can proceed with the identification of the engine control unit and lock the tool.</li> </ol>                                |

#### Powergate App errors

We provide you here with the more common error codes that can be returned by the Powergate app. If the error is not included in this list, please contact the Technical Support Service providing the error code.

Please remember that only Powergate Managers are entitled to contact Alientech technical support, you need to provide your End-User with support.

| Error                | Solution                                                                                                    |
|----------------------|----------------------------------------------------------------------------------------------------|
| Powergate not found? | The End-User must:                                                                                                    |
|                      | <ul> <li>Check that Powergate is properly powered through<br/>the connection to the vehicle's diagnostic socket.</li> </ul>        |
|                      | <ul> <li>Check that Powergate LEDs are on.</li> </ul>                                                                              |
|                      | Check that the mobile device Bluetooth <sup>®</sup> is enabled.                                                                    |
|                      | Check that the Location service on the mobile device is ON.                                                                        |
|                      | <ul> <li>Check that Bluetooth<sup>®</sup> and Location permissions<br/>have been granted while using the Powergate App.</li> </ul> |
|                      | <ul> <li>Check that the minimum system requirements are met:</li> </ul>                                                            |
|                      | - Android version 7.0 and higher                                                                                                   |
|                      | <ul> <li>EMUI (Huawei) version 7.0 and higher</li> </ul>                                                                           |
|                      | <ul> <li>iOS version 12.0 and higher</li> </ul>                                                                                    |

| Error                                             | Solution                                                                                                    |
|---------------------------------------------------|----------------------------------------------------------------------------------------------------|
| Does Powergate prompt to update the Wi-Fi module? | The End-User must accept and wait for the upgrade to<br>complete (the LED stripe will turn purple.) <b>During this</b><br><b>upgrade it is important never to disconnect Powergate</b><br><b>from the diagnostic socket and wait for the operation</b><br><b>to complete.</b>                                                                                                    |
|                                                   | <ul> <li>Once the update has been completed, Powergate LED stipe may light up in two different colors:</li> <li>BLUE: the update was successful.</li> <li>RED: the update failed.</li> </ul>                                                                                                    |
|                                                   | If the LED stripe is BLUE, the End-User can disconnect<br>Powergate from the diagnostic socket and must<br>reconnect it immediately. Then the End-User must<br>configure the Wi-Fi connection again by entering the<br>network password.                                                                                                    |
|                                                   | If the LED stripe is RED, you need to contact Alientech technical support.                                                                                                    |
| Can't connect to the network                      | For iOS devices:                                                                                                    |
| with your Powergate?                              | In the iPhone's Hotspot settings, if available, enable the<br>"Maximize Compatibility" feature to switch to the 2.4<br>GHz band.                                                                                                    |
|                                                   | For Android devices:<br>In the smartphone's Hotspot settings, choose to see the<br>advanced options. If available, enable the 2.4 GHz<br>compatibility on the "Band" or "AP Band" item.                                                                                                    |
| 111 – Device In Many Active<br>Sessions           | The Powergate tool is assigned to an active session of another End-User.                                                                                                    |
| 183 – Vehicles List Inconsistency<br>After Update | The Session, not yet locked, is associated to a vehicle<br>that has been removed from the Template assigned to<br>the End-User's tool.<br>The End-User must select a new vehicle from the<br>Powergate app list to lock the tool to the vehicle.                                                                                                    |
| 301 – No Read And No VR<br>Protocol               | The vehicle is not supported, please Contact Alientech technical support.                                                                                                    |
| 302 – No VR file exists                           | <ul> <li>A Virtual Reading original file is not available for the calibration code of the End-User control unit, please Contact Alientech technical support. If a compatible file with this calibration number is found:</li> <li>1. Go to the relevant Session and open the Details page.</li> <li>2. Set "New Satus" to the instance with error.</li> <li>3. The End-User can proceed with the identification of the engine control unit and lock the tool.</li> </ul> |

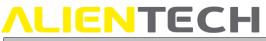

| Error                       | Solution                                                                                                    |
|-----------------------------|----------------------------------------------------------------------------------------------------|
| 321 – Other Protocol Needed | <ul> <li>The protocol used by the End-User propose to use a different protocol than the one selected, which best suits the control unit protection.</li> <li>In this case, you need to: <ul> <li>Archive the session.</li> <li>Create or modify a Template, including the protocol suggested.</li> <li>If you created a new Template, associate it to the End-User tool.</li> <li>Inform the End-User that they can proceed with a new association of the tool to their vehicle.</li> </ul> </li> </ul> |

### **Repair or replacement of a product with RMA**

In case of malfunction, damage or breakage of the Product, <u>always</u> contact the Technical Support Service through the Help Desk portal. A Technical Support Service operator will ask you questions to better diagnose the problem occurred and, if necessary, will give you the authorization to return the tool by providing you with the RMA form (Return Merchandise Authorization), together with the information needed for shipping the tool to be repaired.

# You must thoroughly fill in the RMA form and always include it in the package with the tool. Remember that the tool must be returned complete with all its accessories.

Alientech srl reserves the right not to accept, inspect and/or repair tools received without RMA form filled in all its sections.

### **Technical Support Service**

Alientech srl provides its customers with a Technical Support Service through the Help Desk Portal.

Contact language: Italian, English Official website: <u>https://databank.alientech.to/ticket/</u> Working hours: From Monday to Friday, from 8:30AM to 12:30PM CET and from 2:00PM to 6:00PM CET/CEST

Any closures for holidays will be communicated through appropriate notice on the Help Desk portal.

For more information on how to submit a technical support request, please refer to the Help Desk User Guide available in the User Guides section of Alientech Dashboard.

### **ALIENTECH** Further information

### <u>Useful links</u>

To get more information about software and services offered by Alientech, you can refer to the following resources:

| For information on | What to do                                                                                                    |
|--------------------|----------------------------------------------------------------------------------------------------|
| Help Desk User     | See the "User Guides" section of Alientech Dashboard                                                            |
| Guide              |                                                                                                    |
| Technical support  | See the webpage <a href="https://www.alientech-tools.com/legal/">https://www.alientech-tools.com/legal/</a>     |
| service Terms and  |                                                                                                    |
| Conditions         |                                                                                                    |
| Latest news about  | See the website https://www.alientech-news.com                                                                  |
| Alientech's world  |                                                                                                    |
| Alientech's        | See the webpage <a href="https://www.alientech-tools.com/dealers/">https://www.alientech-tools.com/dealers/</a> |
| authorized dealers |                                                                                                    |

### **Specifications**

The Powergate Administration Dashboard is designed to work optimally with newer versions of Chrome, Safari, Firefox, and Edge. The portal gradually loses quality on older browsers; problems may be encountered when using certain functions on older versions. Windows XP and earlier operating systems and the Internet Explorer browser are not supported.